## **Einstieg Pfarrpaket V4 ohne Internet Explorer:**

Da Microsoft den Internet Explorer mit 15. Juni "in Pension" schickt, muss künftig ein anderes Internet Programm für den Einstieg in das V4 verwendet werden. Dies kann sein: Microsoft Edge, Mozilla Firefox, Google Chrome etc. Dazu einfach die Internetadresse des Pfarrpakets mit einem Internet Programm aufrufen:

**<https://rdsweb.dioezese-linz.at/rdweb>**

Diese Adresse am besten als Lesezeichen/Favorit im Internet Programm abspeichern. Es kann auch wie es viele auch bisher hatten eine Verknüpfung auf dem Desktop (Startbildschirm) abgelegt werden:

## **Desktop Verknüpfung erstellen in Windows 10:**

Klicken Sie in einem freien Bereich auf dem Desktop (Startbildschirm) mit der rechten Maustaste. Dann auf Neu→Verknüpfung

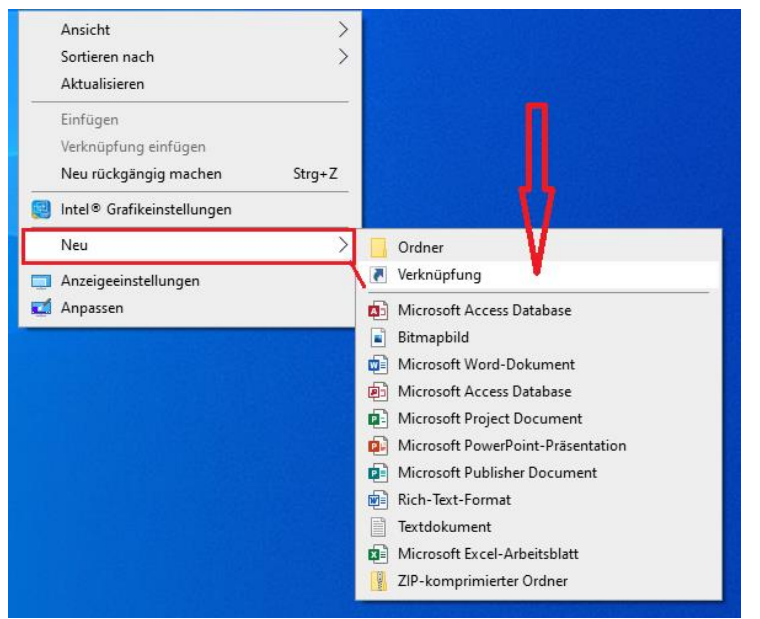

Im folgenden Fenster geben Sie die Internetadresse (URL) des Pfarrpakets ein: <https://rdsweb.dioezese-linz.at/rdweb>

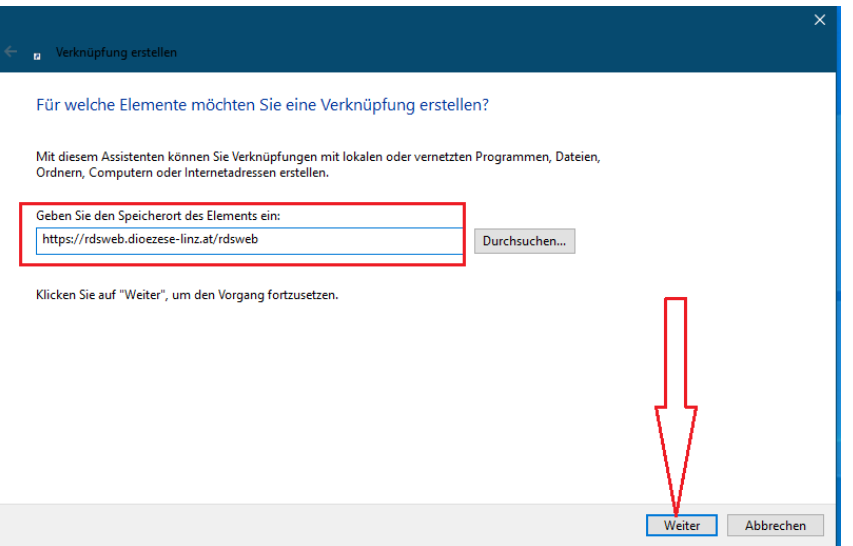

Nach dem Klick auf "Weiter" können Sie noch einen Namen vergeben zB: "Pfarrpaket V4"

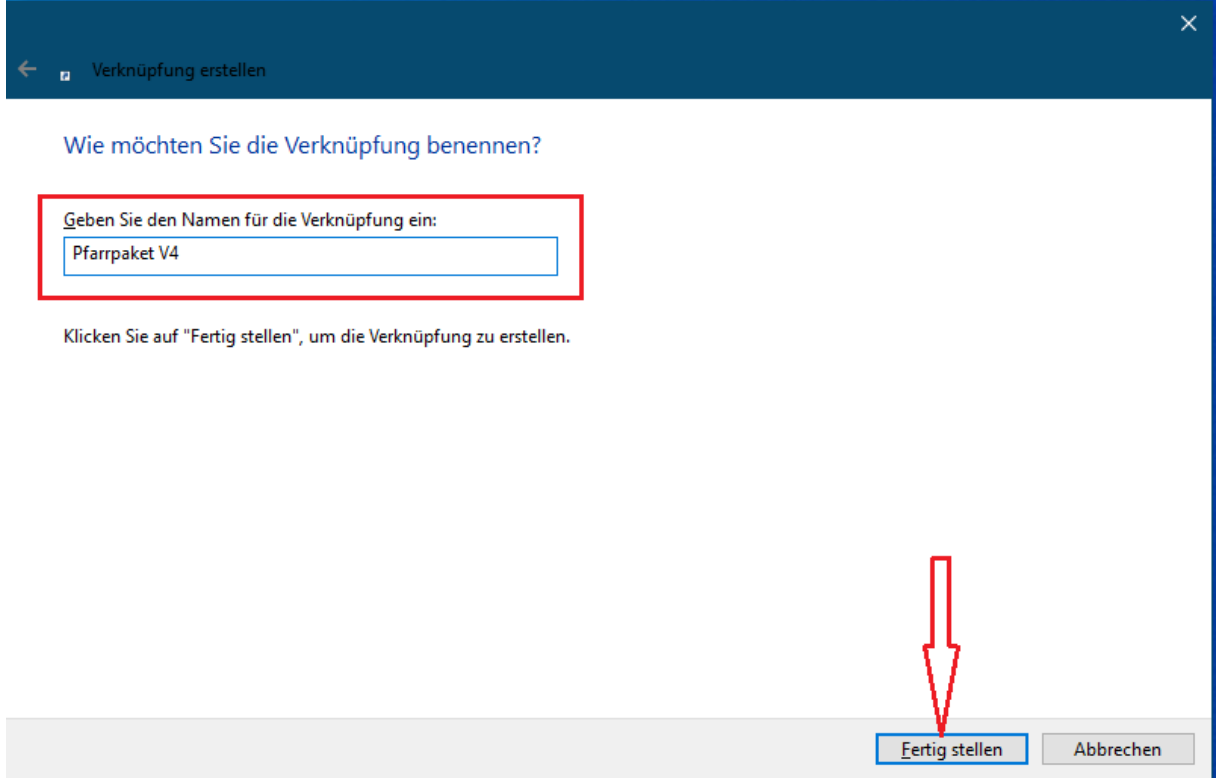

Nach dem Klick auf Fertigstellen sollte nun die erstellte Verknüpfung auf dem Desktop sichtbar sein. Diese wird mit dem Standard Internetprogramm aufgemacht.

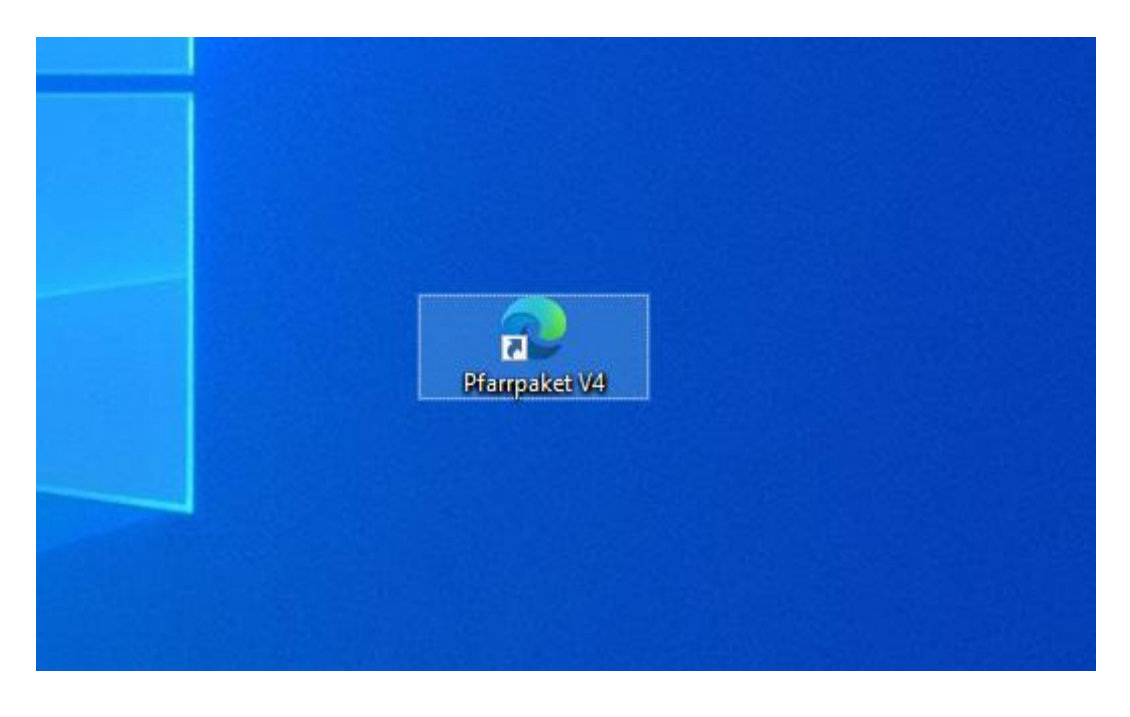

## **Desktop Verknüpfung erstellen in Windows 11:**

Funktioniert gleich wie bei Windows 10!

Der einzige Unterschied zum Einstieg mit Internet Explorer ist, dass beim Klick auf das Pfarrpaketsymbol eine Datei heruntergeladen wird. Diese Datei ist dann einfach öffnen ("Datei öffnen").

Da bei jedem Einstieg die Datei neu heruntergeladen wird, empfehlen wir von Zeit zu Zeit auch im Downloads Ordner diese Dateien zu löschen.

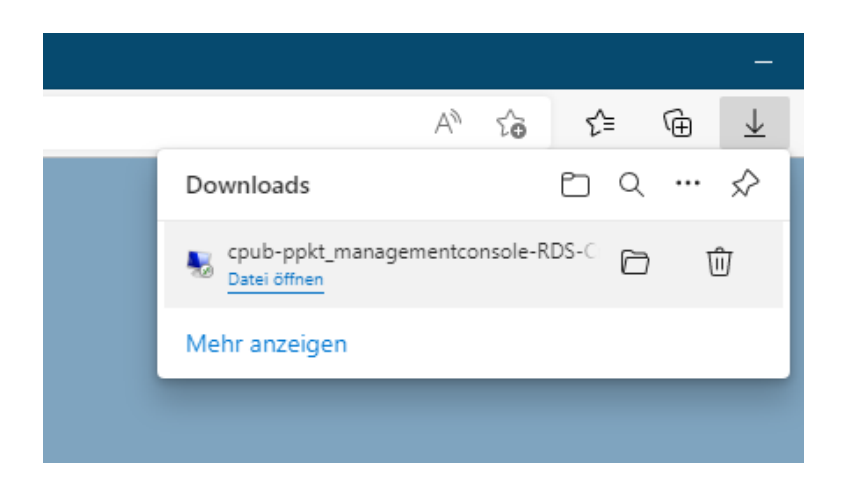

Es kann dann sein, dass Sie nach Ihren Pfarrpakets-Anmeldeinformationen (Benutzername + Passwort) gefragt werden. Wenn Sie diese eingegeben haben geht es weiter mit dem 2. Faktor der Anmeldung (Anruf oder "Anmeldung genehmigen" im Microsoft Authenticator am Handy). Danach öffnet sich das Pfarrpaket.